# Overlay and Analysis of Multiplexed Images

Open "1D gel analysis" or "analysis toolbox"

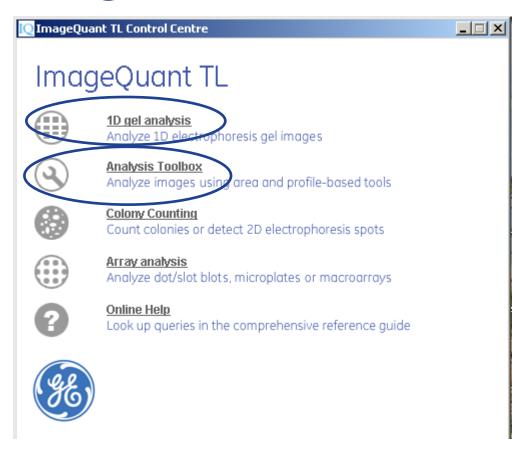

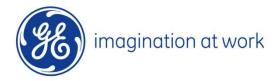

#### Create multiplex image

From dropdown select "file"——"create multiplex image"

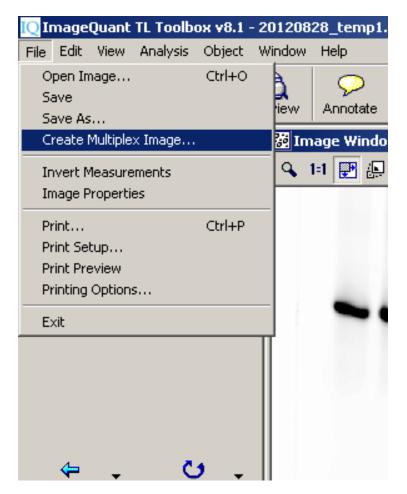

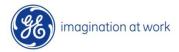

## Select images to overlay

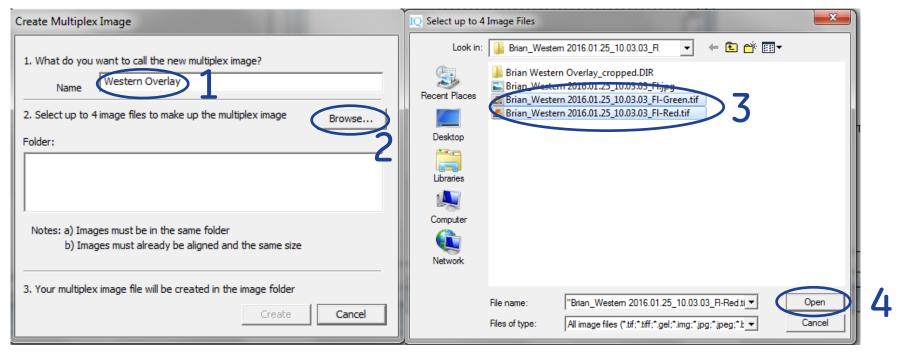

- Step 1 name new file
- Step 2 browse for location of images to overlay ensure they are in the same source folder!
- Step 3 select associated digitized images (separate channels)
- Step 4 select "open"

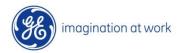

#### Create overlay

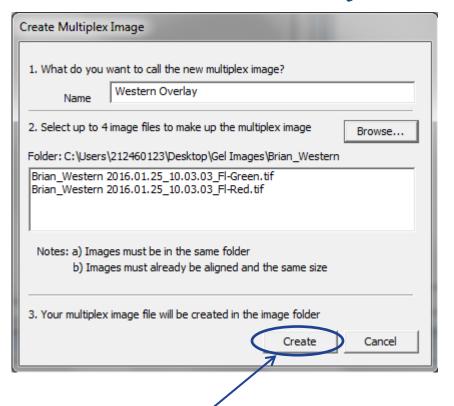

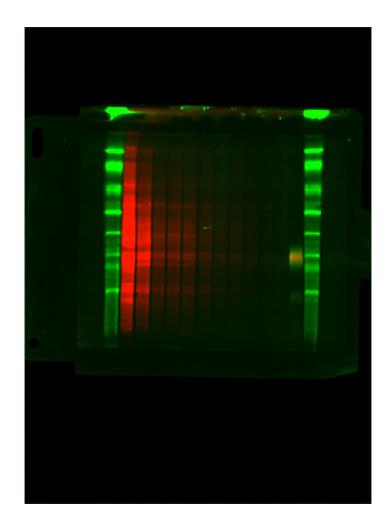

#### Select "create"

#### Multiplex image displayed in IQTL

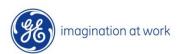

## Adjust brightness and contrast

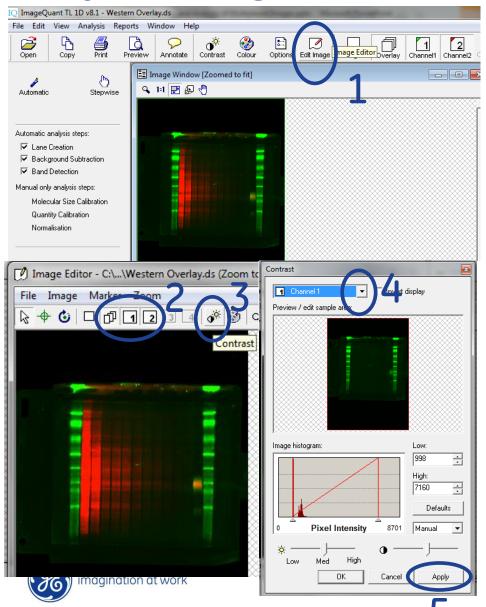

Step 1- select "edit image" icon

Step 2- select "overlay" with all cannels selected

Step 3- select "contrast" icon

Step 4- select each channel from drop down menu and adjust each channel individually

Step 5- select "apply" for each channel

## Crop overlaid image

(570.9)

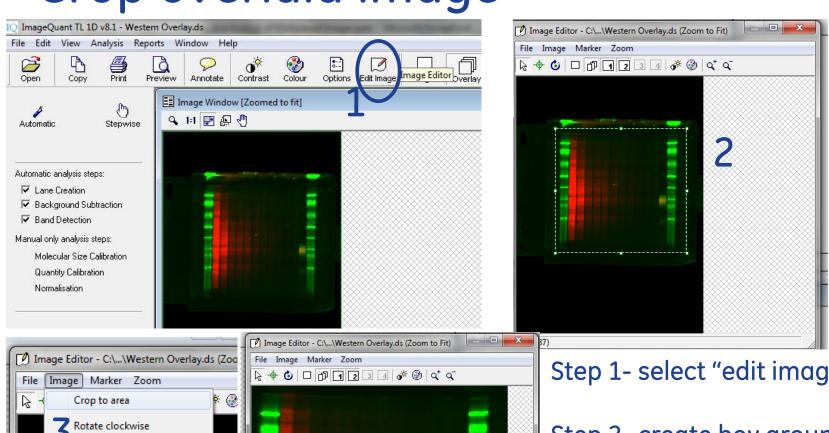

Rotate anticlockwise Flip horizontal magination at work Step 1- select "edit image" icon

Step 2- create box around region of interest

Step 3- select "image" → "crop to area"

#### Save cropped image as new file

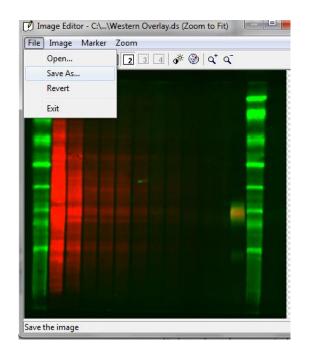

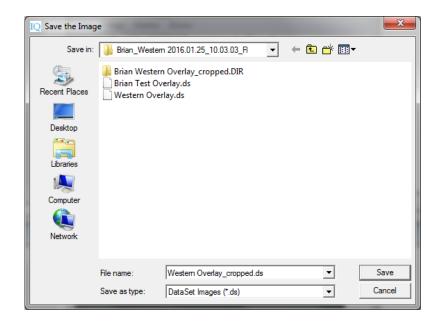

Select "file"→ "save as" in the "image editor" window Give cropped image a new name This will automatically create a new .dir folder containing cropped images from both channels and a cropped .ds file

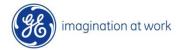

# Open cropped overlay image in IQTL

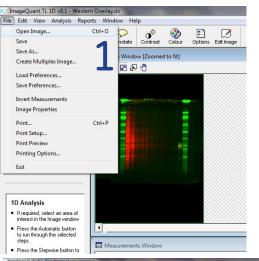

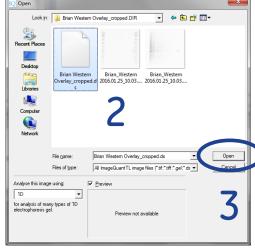

Step 1- select "file"→"open image"

Step 2- navigate to new cropped .dir folder and select .ds file

Step 3- select "open" to open overlaid image in IQTL

Step 4- you may not toggle the display of each channel using the "channel icons"

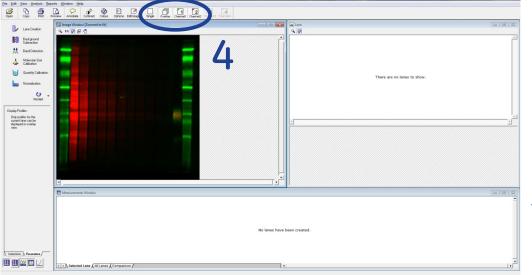

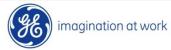

## Automated analysis of overlaid image

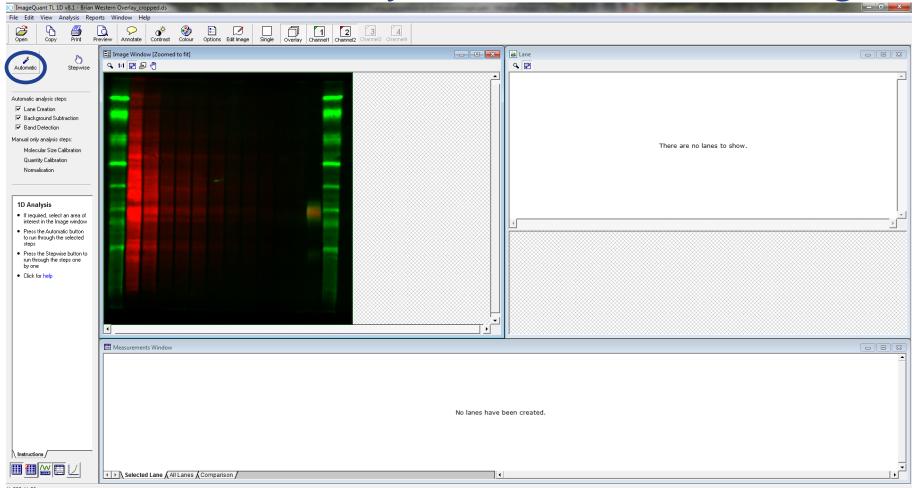

Using the overlaid image, select "automatic" for lane creation, background subtraction and band detection

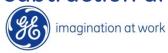

## Fine tuning of automated analysis

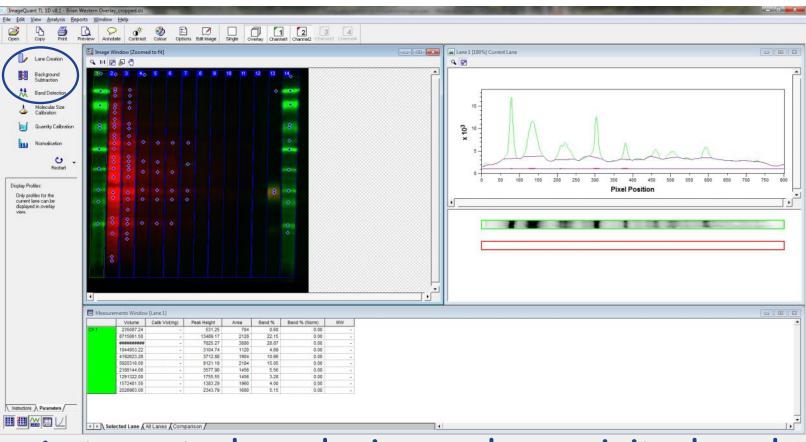

Automated analysis can be revisited and modified using the respective icons

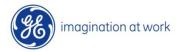

#### Lane creation on overlaid image

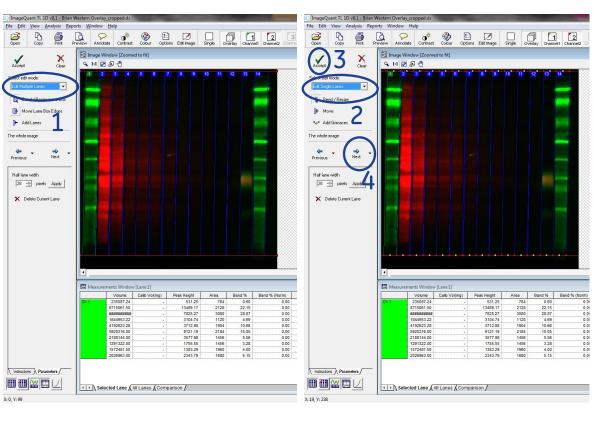

Lane creation can be done using "overlay" view looking at both or by toggling individual channels

Step 1- edit all lanes using the "edit multiple lanes" function

Step 2- edit individual lanes using the "edit single lanes" function

Step 3- select "accept" to apply changes

Step 4- select "next" to proceed

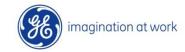

#### Background subtraction on overlaid image

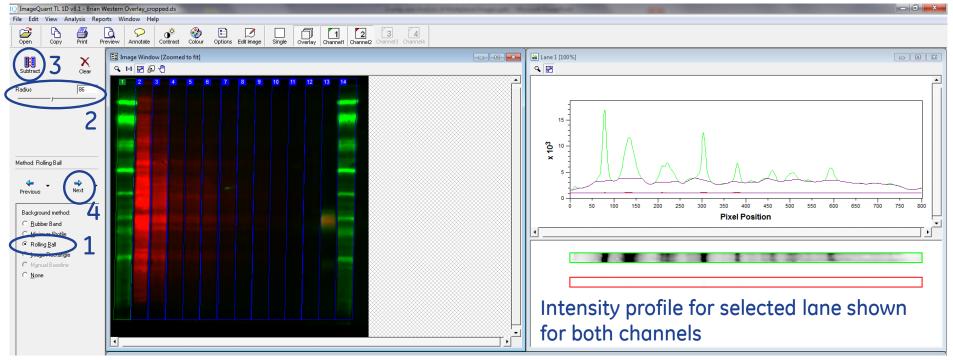

Step 1- "rolling ball" is recommended for quantifiable background subtraction

Step 2- adjust "radius" until desired background is subtracted shown in intensity profile

Step 3- select "subtract" to subtract background pixel intensity

Step 4- select "next" to proceed

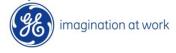

## Band detection on overlaid image

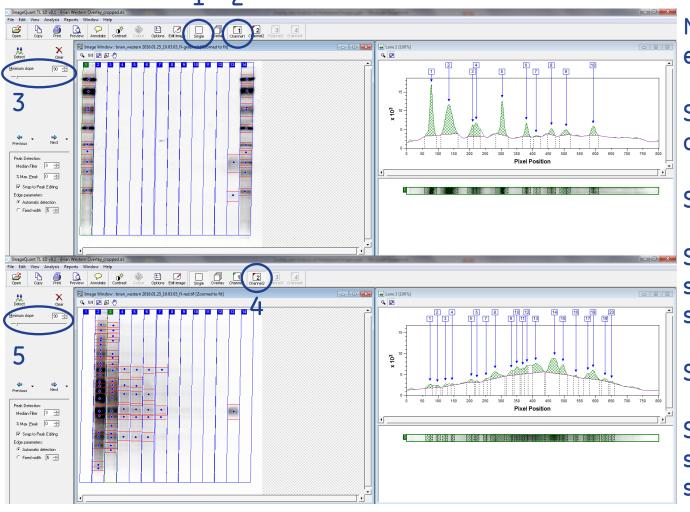

Must detect bands in each channel individually

Step 1- select "single channel view"

Step 2- select "channel 1"

Step 3- adjust "minimum slope" and/or manually select/deselect bands

Step 4- select "channel 2"

Step 5- adjust "minimum slope" and/or manually select/deselect bands

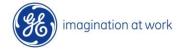

#### Molecular weight calibration on overlaid image

Step 1- select "single channel" view and the channel containing the mol wt markers

Step 2- select appropriate mol wt markers from dropdown

Step 3- select highest mw band from ladder lane

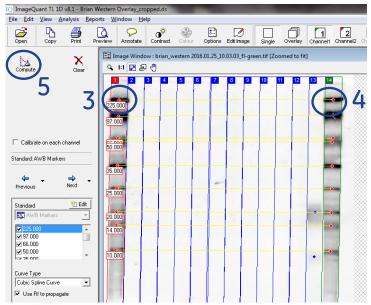

Step 4- if more than one ladder lane, select highest mw band in other lane to use both in mw calibration. Lines will form connecting the two corresponding bands

Step 5- select "compute"

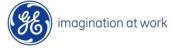

#### Molecular weight calibration cont...

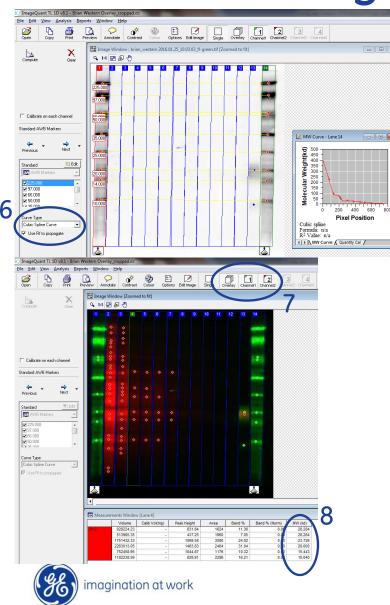

Step 6- select "curve type" from dropdown menu

MW calibration curve will show curve fit

Step 7- select "overlay" with "channel 1" and "channel 2" to display overlaid image with all bands

Step 8- refer to data table and confirm the "MW" column has been populated for all bands in all channels

#### Quantity calibration/normalization on overlaid image

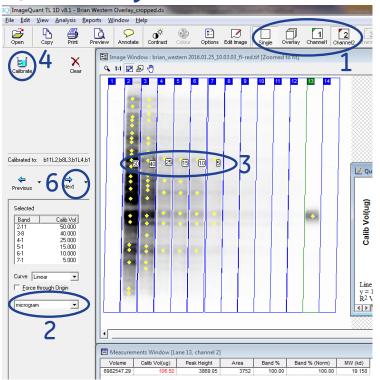

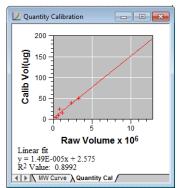

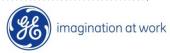

Quantity calibration/normalization are done for each channel independently

Step 1- select "single channel view" and select channel containing standards

Step 2- select calibration units from dropdown menu

Step 3- select bands containing known amounts of sample and add amounts

Step 4- select "calibrate" and notice the "quantity calibration" standard curve appears and "calibrated volume" column populates in "measurements window"

Step 5- repeat process for other channel(s)

Step 6- select dropdown arrow next to "next" button and select "finish"

# Exporting analysis data- option 1

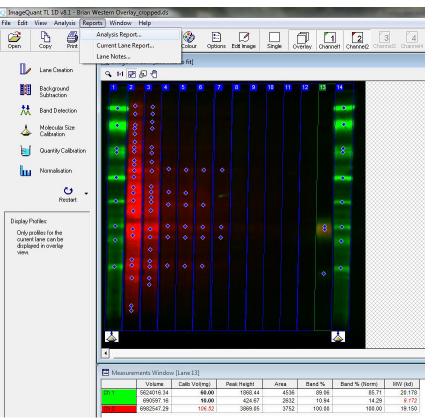

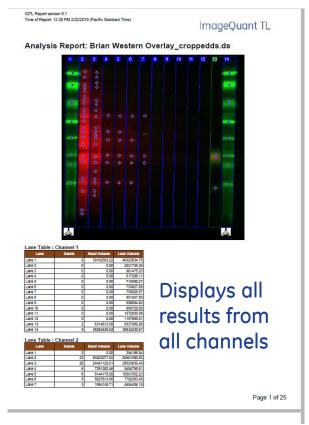

This option will produce a .pdf file that summarizes all of your analysis From top selection pane, select "reports"——— "analysis report"

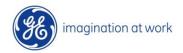

#### Exporting analysis data- option 2

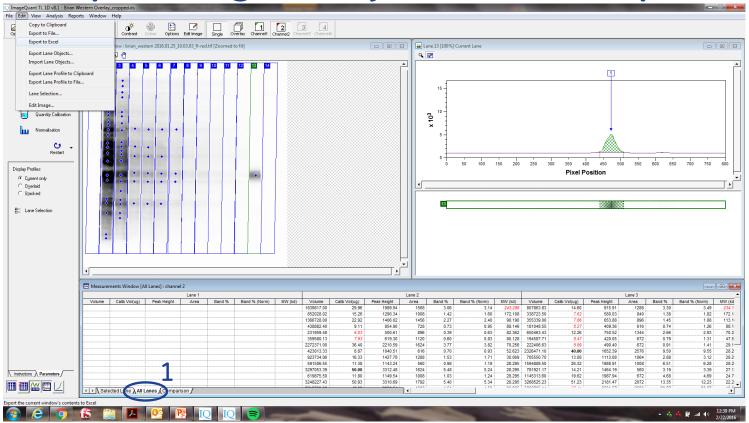

Data tables must be exported in "single channel" view

- Step 1- select "all lanes" on data display options
- Step 2- from top selection pane, select "edit" → "export to excel"
- Step 3- you can also export images to excel file by clicking on gel or intensity profile and selecting "edit" —> "copy to clipboard" then open the excel file and select "edit" —> "paste"

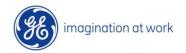

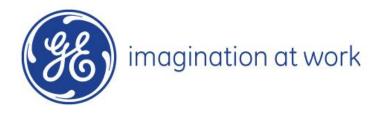